## **Using The Music Computer at the Morley Rollerdrome**

The system runs Ubuntu Linux 16.04. This shouldn't be an issue – the Macintosh OS is essentially the same, and differences of the chosen user interface from Windows are small.

## *The MusicBox Program*

This program will launch automatically when the computer is turned on, and there is an icon on the desktop allowing you to start it should you ever need to.

When you are finished with the computer at the end of a practice session, always turn it off. When you close the MusicBox program, it provides a dialog box whose default result is closing the system down. Otherwise, there is a shut-down icon at the bottom left corner of the display.

Navigate to your required track using either the mouse pad or the cursor keys. You can select a folder or track by hitting the enter key when it is highlighted, or double-clicking it using the mouse pad.

Also, you can use the Backspace key to move back up one level in the folders.

Folders have been arranged to make access as intuitive as possible, but what is intuitive to one user may not be to another. Have a browse and all should make sense.

The program includes two "hidden" features, namely

- The tempo of a track may be changed using key F2. If the resulting dialog box you input the original tempo and required tempo. Just bear in mind that you don't need to get the original tempo exact – the system just divides the new tempo by the old tempo to get a ratio.
- To delay the start of a track so you can get to your place before the music starts, use key F3. This will give you 15 seconds, and when you start the track you will see the progress bar start moving down the scale.

The MusicBox program supports use of (and loading of files from) USB memory sticks and mobile phones (at least, from Android ones). Place a USB drive in the socket at the front left of the computer, press the "USB" button (or press "U") and your device should be visible as a folder. The same goes for a phone, but you will need to provide an adapter from your phone's socket (probably Micro USB) to the computer's standard USB socket. Click "Mobile" (or press "o") and you should see a folder with name starting "mtp:host=" with a string of random-looking text following. That is your device.

If you don't see this, you probably need to configure your phone correctly. Under Android, go to "Settings" (using the cogwheel icon), then the "Storage" item, then click the three-dot menu at the top. You will see the item "USB computer connection. Use this, and check the "MTP computer connection" box.

To load a music file onto the system:

- 1. Navigate to the folder where you want to place the file
- 2. Place your USB stick in the socket, or connect your phone to it.
- 3. Select the "New" button, and in the resulting dialog box, click "Browse for File"
- 4. Your USB or phone will show as an entry in the list at left. If you haven't assigned a name, the entry may be a bit cryptic  $-$  e.g., "0B9H-48C6" for a USB, and my phone shows as

"XT1022". Click on that and hunt for the file through whatever folders you have on your device.

5. Highlight it and click "OK". The file name will be shown in the main dialog box, so you can change how it will appear in the selected MusicBox folder. Then just click "OK", and it will appear when the dialog box closes.

## *The Web Music Server*

This is a recent addition, still more-or-less under evaluation. It provides most of the features available through the MusicBox program, but through a web interface that you can access from a Wi-Fi-enabled smartphone, tablet or laptop. The music computer is configured as a Wi-Fi router and web server, so provides services you would normally expect from your Internet service provider.

To use it, you need to connect to the music computer's Wi-Fi network. On your device, go to the point where you connect to a Wi-Fi network (on Android, that's via the "cogwheel" settings button, then under the Wi-Fi menu item). You will see the name "music\_wifi". Click or tap it, and you will be prompted for the passphrase.

Initially, access will be restricted to coaches – if you quality, ask Peter Rye for the passphrase.

Once connected, open your device's web browser, and in the top bar enter the address:

http://192.168.1.1/~music

The "~" character might be hard to find; on the Android soft keyboard, tap the "?123" key, then the " $=\leq$ " key. It's then visible top-left.

Once the page has loaded, tap or click the menu icon (under Firefox on Android, three dots topright), then the star at the top. This will generate a bookmark so you don't need to type in that address again.

The music web page should look as at right. From top to bottom,

- The four-bar icon provides a menu with four items, "Home", "Upload", "Delay" and "Tempo". Of these, the first simply provides the home display, the third replicates the "F2" delay of the MusicBox program, and the fourth the tempo adjustment (but with only one input, the ratio of playback to source speed as a percent). The "Upload" item replicates the "New" feature of the MusicBox program: navigate to the required folder, select "Upload", use "Browse" to find your file and then "Upload Music" to copy it to the folder.
- The rest of the top bar will show the file you are playing, or the last command sent to the player (e.g., "Stop").

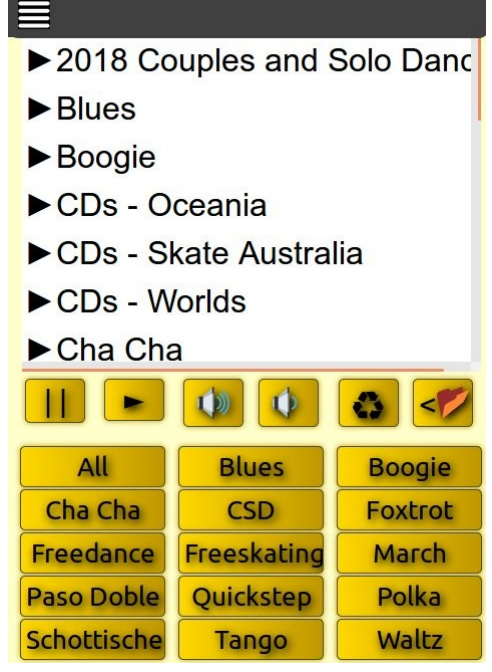

- The window below shows files and folders available. Click or tap any to select a folder or play a file.
- The five icons below the window represent Stop, Start, Volume Up, Volume Down, Recent files (think "recycle used files") and Back (by one folder).

The buttons below are the quick way to most folders.